## ICBC 3 工银亚洲

**Set/Change Investment Transaction Authentication (Password token is required)**

### **(A) Mobile Banking**

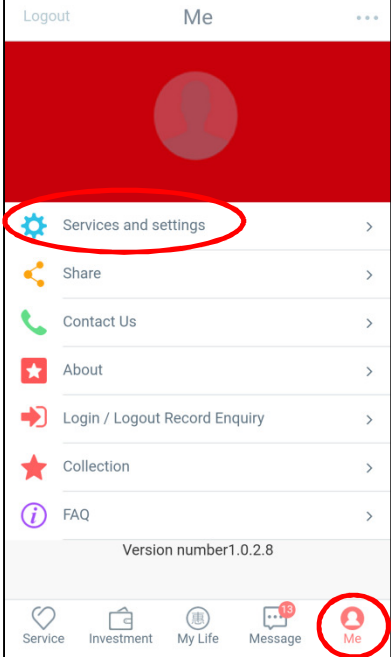

Step 1: Enter "Me">"Services and settings".

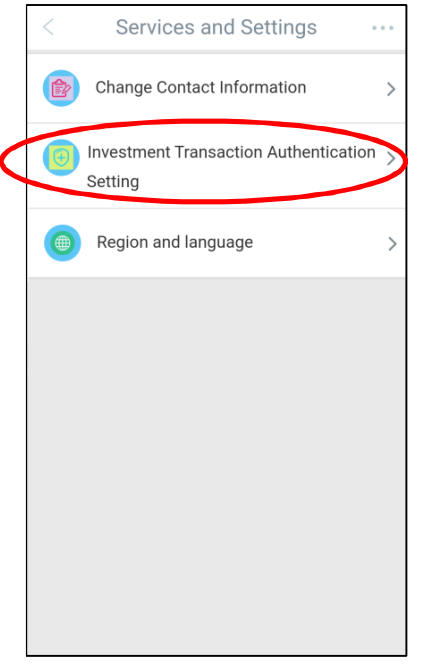

Step 2: Press "Investment Transaction Authentication Setting".

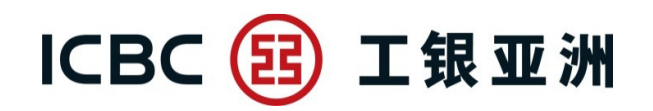

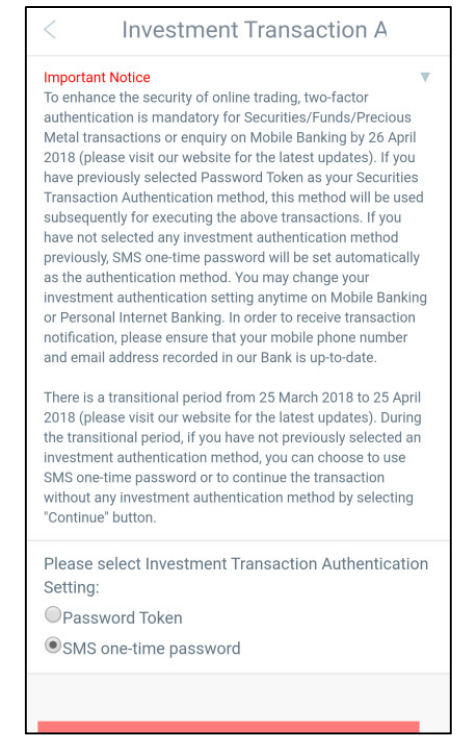

Step 3: Choose either "SMS one-time password" or "Password Token" to be your investment transaction authentication method.

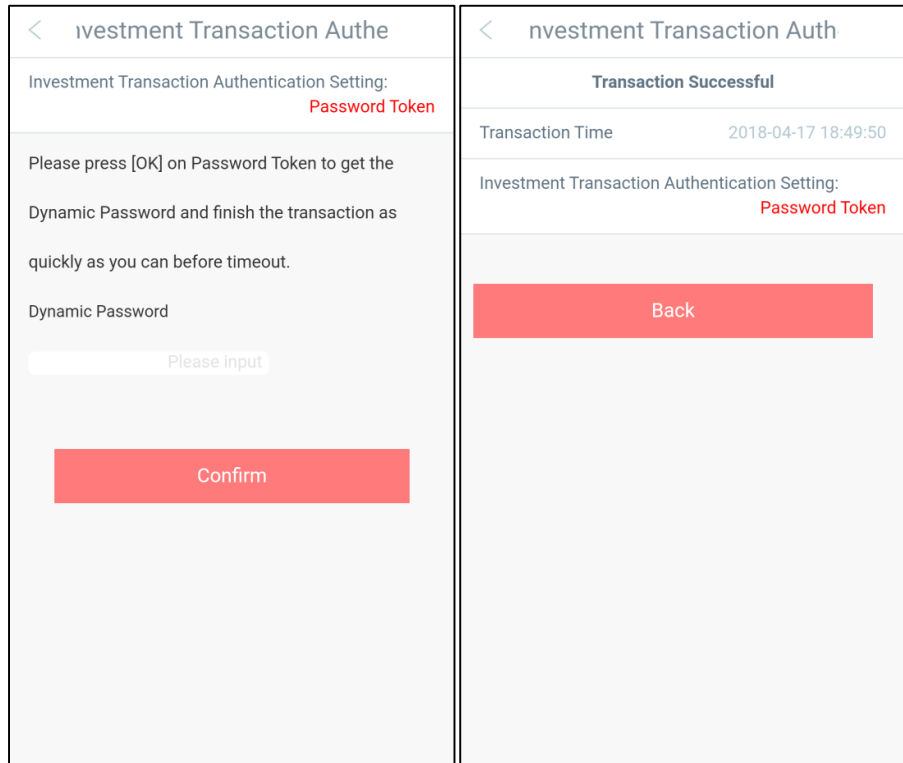

Step 4: Perform "Password Token" authentication to complete the setting.

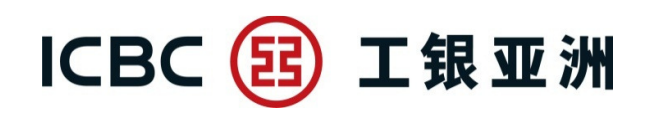

#### **(B) Personal Internet Banking**

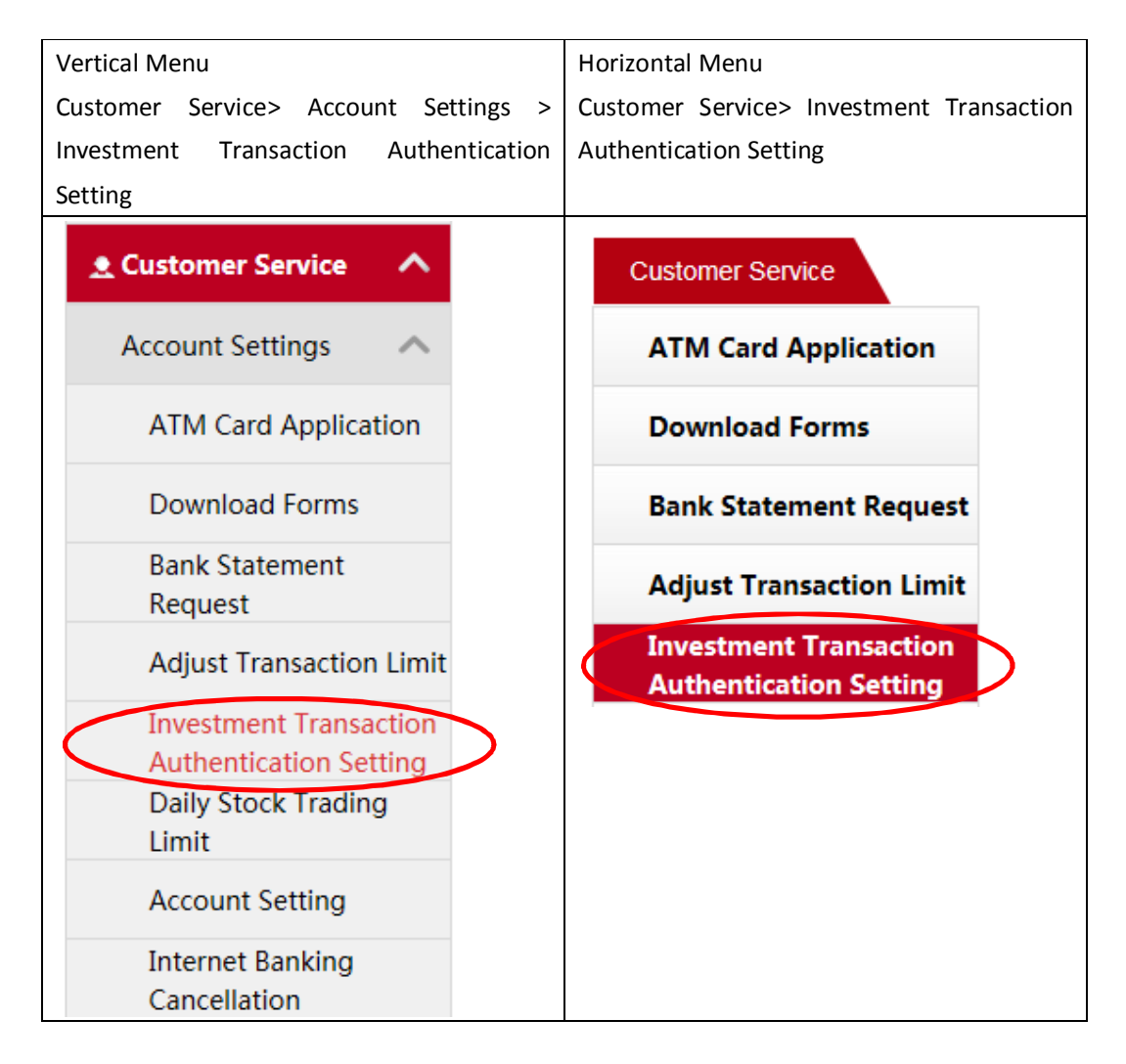

Step 1: Click "Investment Transaction Authentication Setting" on the above menu.

## ICBC 3 工银亚洲

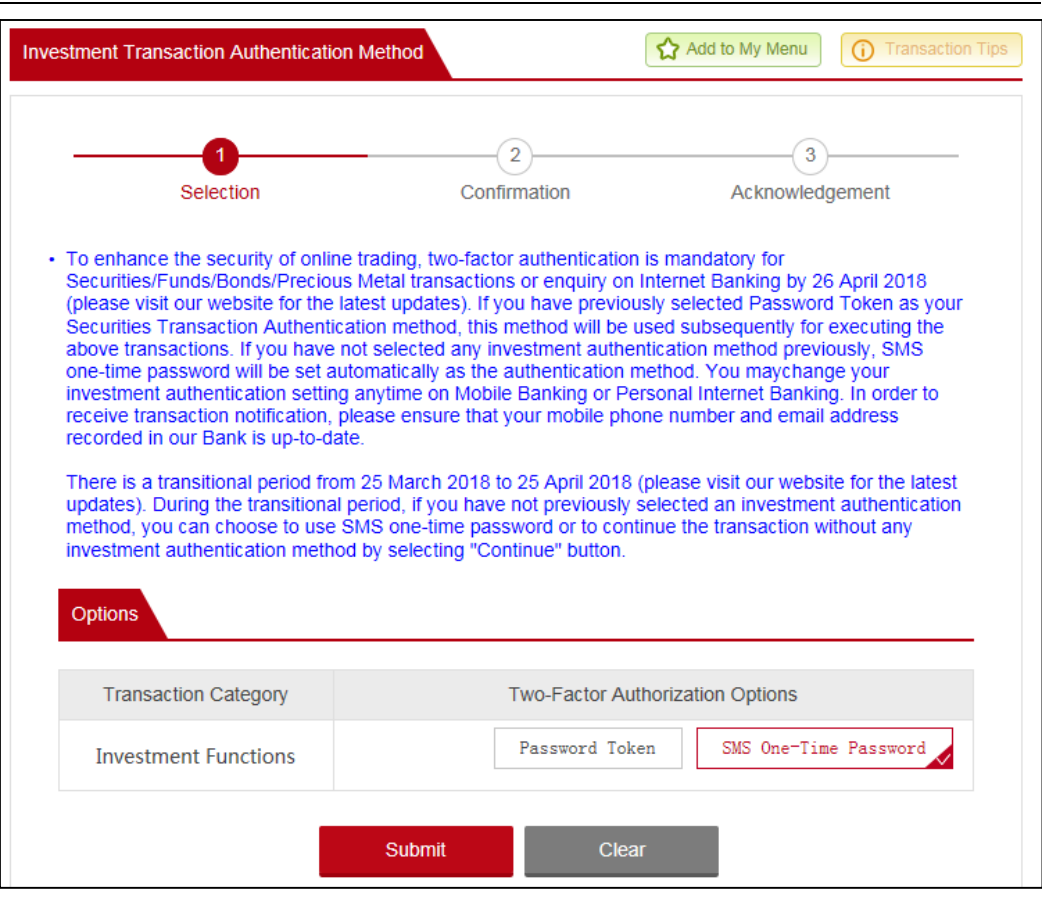

Step 2: Choose either "SMS one-time password" or "Password Token" to be your investment transaction authentication method.

# ICBC 3 工银亚洲

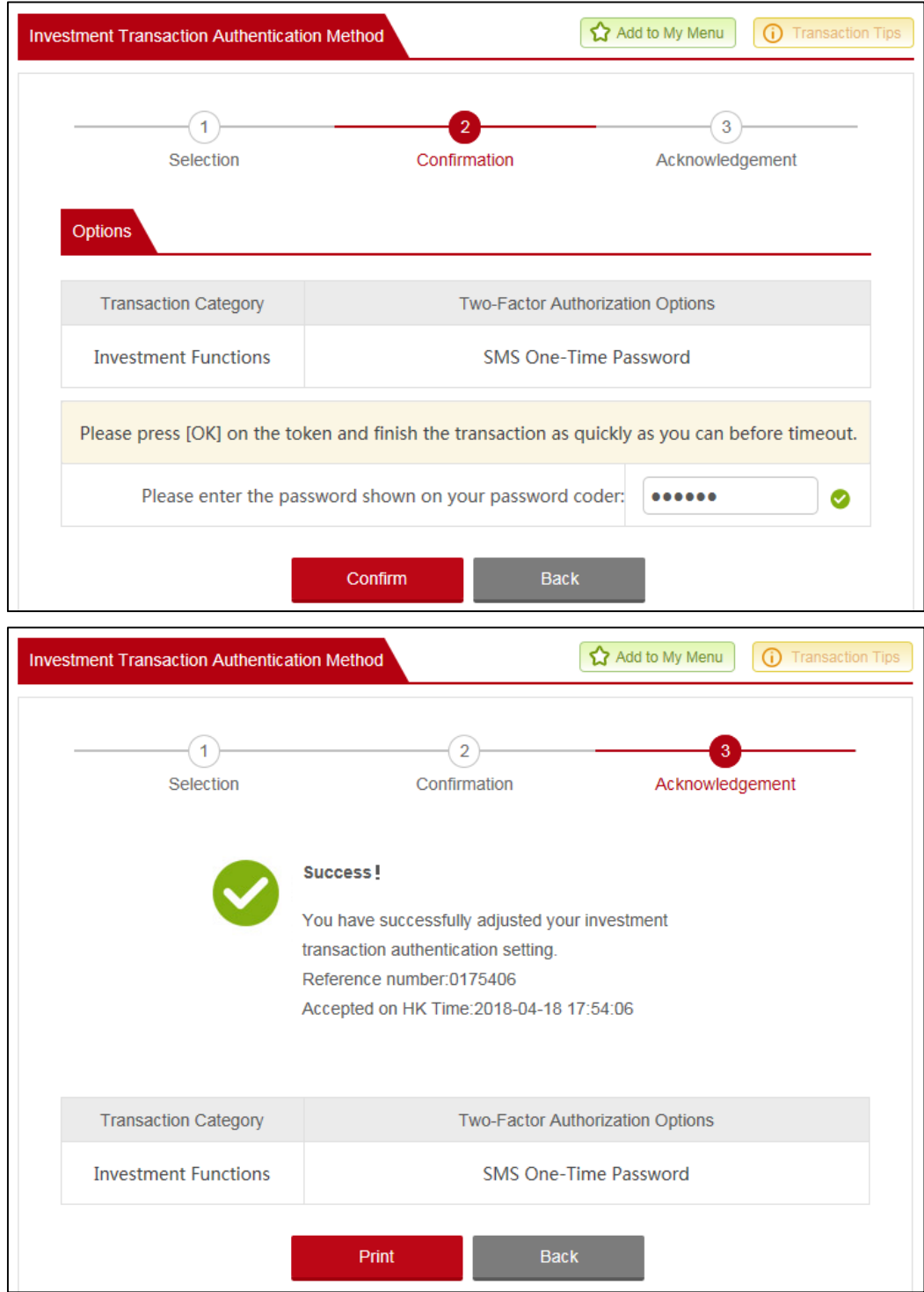

Step 3: Perform "Password Token" authentication to complete the setting.